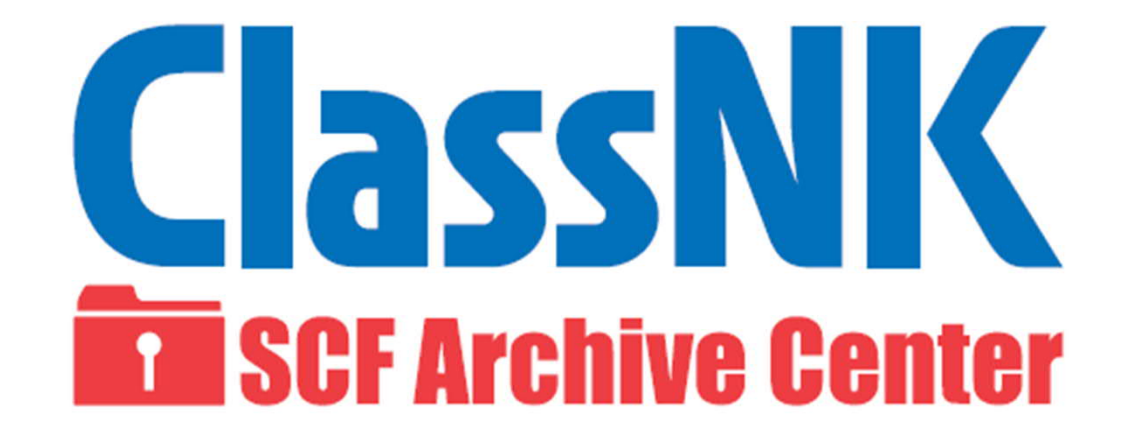

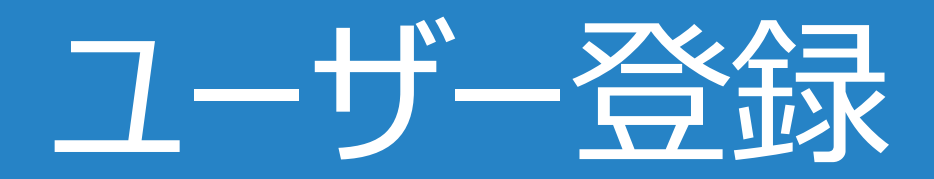

# ■ NKアーカイブセンター ユーザーの種類

#### **管理ユーザー:**

- ・ 組織/事業所毎に1名(必須)
- ・ 各組織/事業所の最初のユーザー
- ・ システムトップページの「管理ユーザー登録はこちら」 から入力&申請する

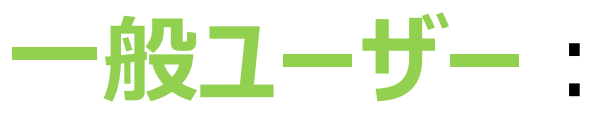

- ・ ユーザー数に制限なし
- ・ 原則、1名につき1アカウントを想定
- ・ システムから管理ユーザーが登録する

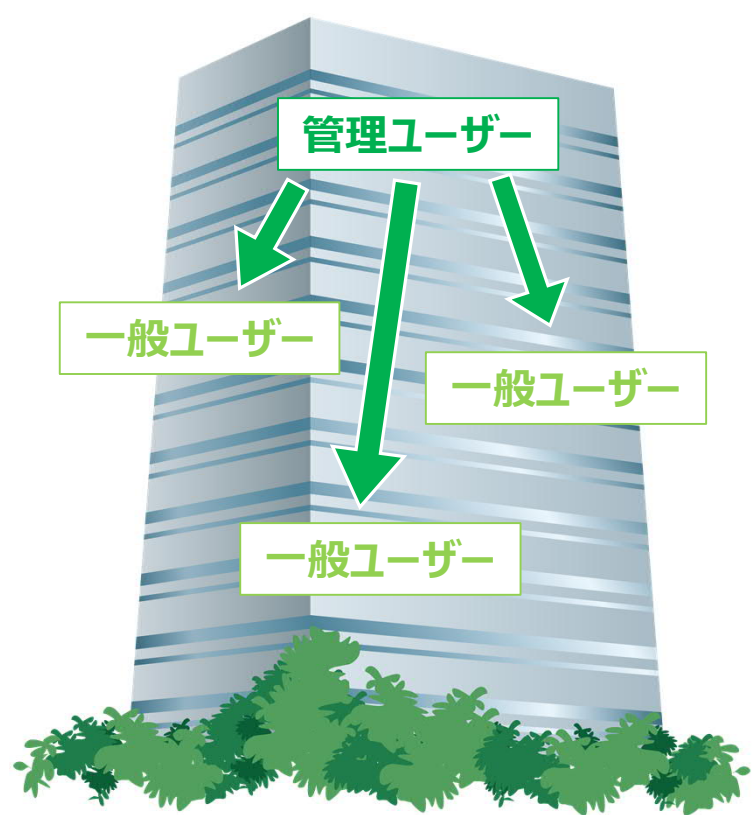

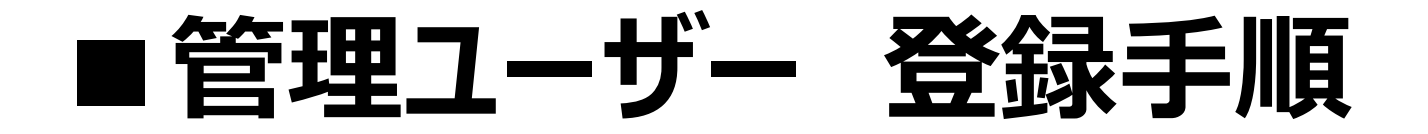

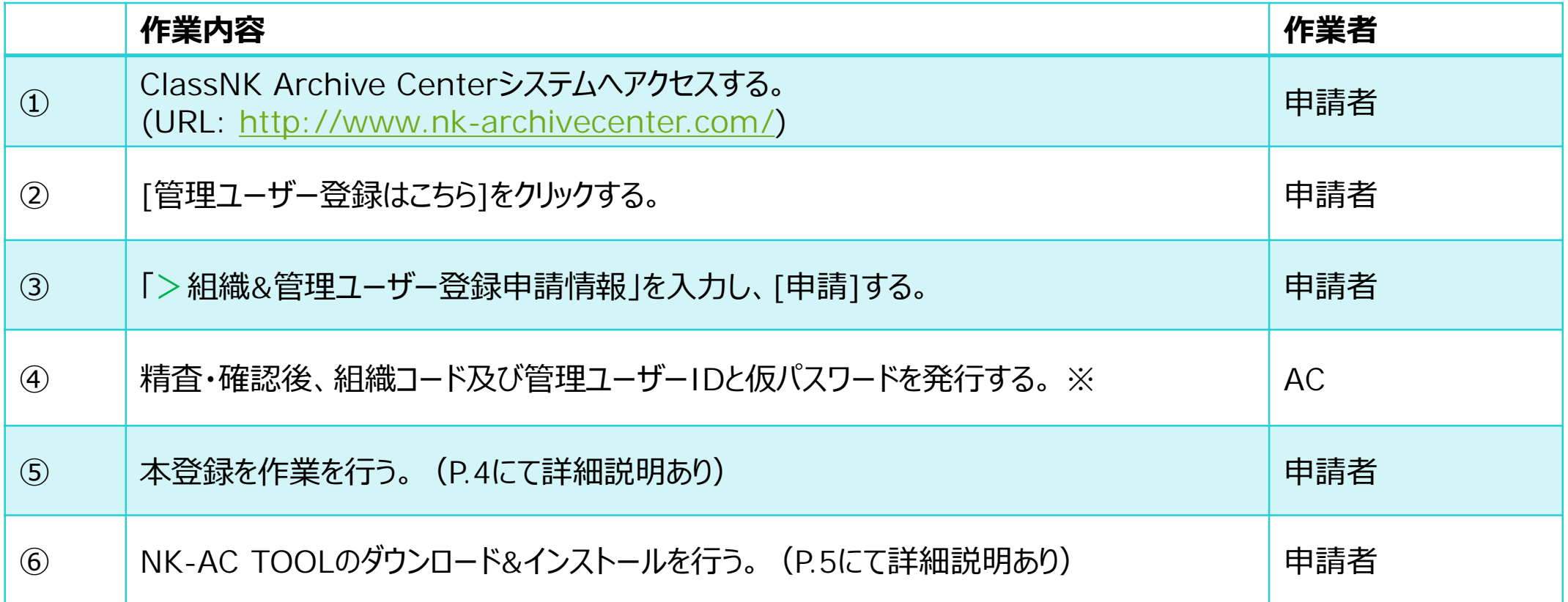

※ 既に組織として登録がある場合は、新たな組織コードの発行及び管理ユーザーの新規登録は出来かねます。 既存の管理ユーザーにて⼀般ユーザーとしてご登録をお願いいたします。

#### ■本登録手順

申請時のメールアドレスに**2通**の⾃動配信メールが届きます。

- ※自動配信メールは、お使いのメールサービス、メールソフト、ウィルス対策ソフト等の設定により迷惑メールと認識され、 受信トレイに届かない場合がございます。
	- 迷惑メールフォルダーのご確認や、以下の2つのドメインからのメールを受信できるように設定をお願い致します。

@apappd.nk-archivecenter.com

@naappd.nk-archivecenter.com

**<NK-AC: Information> Notice of Organization and Master User Registration / 組織&管理ユーザー登録のお知らせ** → 記載項目 : 組織コード・組織名・管理ユーザーID・氏名・郵便番号・住所・電話番号・メールアドレス・URL 等

**<NK-AC: Information> Registration of User Details / ユーザー登録のお知らせ** → 記載項目 · 仮パスワード・登録手順・URL 等

- ① メールに記載されているURLにアクセスする
- ② 管理ユーザーIDと仮パスワードでログインする→ワンタイムパスワードが発行されます
- 3 ワンタイムパスワード(6桁の数字)を入力する
- ④ 利⽤規約やプライバシーポリシーに同意する
- ⑤ パスワードを変更し、秘密の質問と答えを設定する

# ■ NK-AC TOOLのインストール手順

① [ダウンロード]ボタンからNKACTool.zipをダウンロードする

ダウンロード完了後、ログアウトしてブラウザを閉じる

③ NKACTool.zipを展開/解凍する

④ 解凍フォルダ内のsetup.exeを実⾏してインストールする ※Windows PCにインストールする際、Windowsの管理者権限が必要です。 その場合は、システム管理者にご確認ください。

ダウンロ

### ■NK-AC START起動方法

① デスクトップの[NK-AC START]アイコンをダブルクリックする (デスクトップにアイコンが見当たらない場合下記をご確認ください; スタートメニュー: [ClassNK Archive Center] > [NK-AC START]) ② ブラウザが起動し、ログイン画面が表示されたらログインする

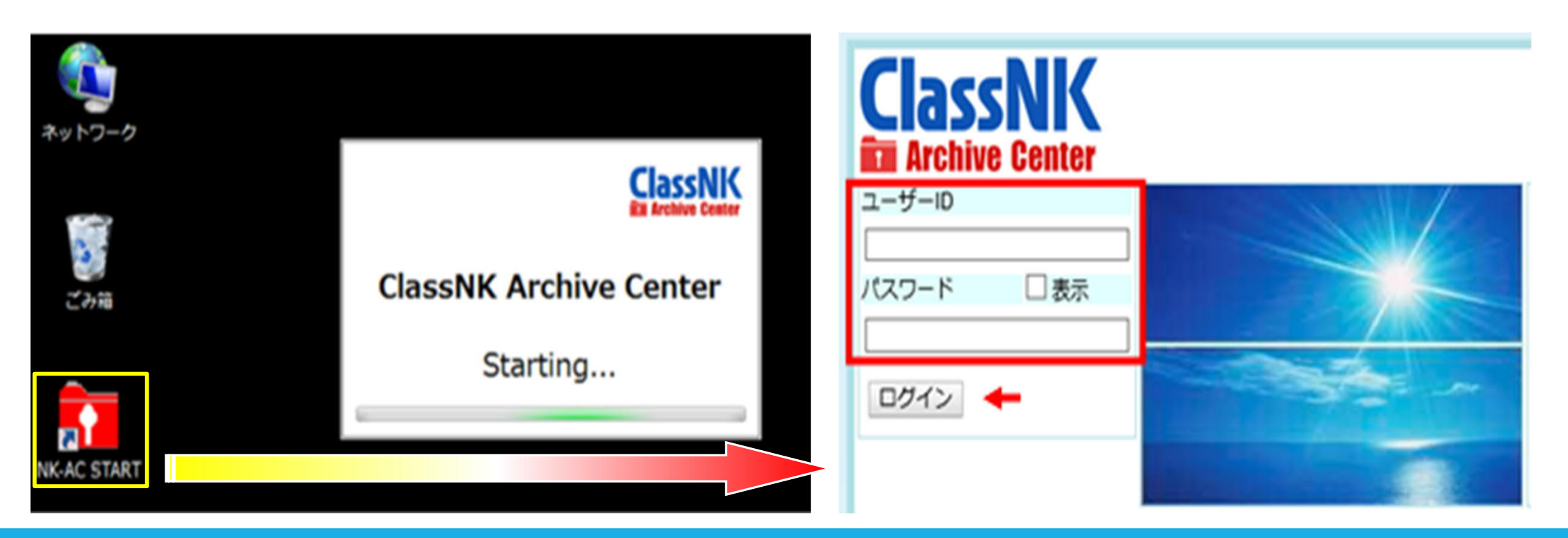

## ■ システムでの用語とその役割について

【登録責任者】 ≒ 造船所殿

→ ClassNK Archive Centerに保管対象となる図書の登録に責任を持つ。

【図面保管責任者】 ≒ 船主殿

→ 就航後のClassNK Archive Centerに保管対象となる図書の保管に責任を持つ。

【図面保管代行者】 ≒ 管理会社殿 → 図面保管責任者から指定される保管責任の代行者。 各ロールの船舶に対するシステム操作権限

代行者

可能

可能

可能

可能

その他のユーザー

 $\times$ 

 $\times$ 

 $\times$ 

 $\times$ 

問管可ユーザー

可能

可能

可能

可能

保管青任者

可能

可能

可能

可能

操作

船舶一覧表示

船舶情報の詳細表示

Ordinary図面の閲覧·印刷

Ligh网南小胆醇, CnE

図面一覧の表示

船舶

表示

図 面

閲 覧

1隻につき、1名の保管責任者(必須)と2名の代⾏者で構成されます。 管理ユーザーや⼀般ユーザーを問わず、保管責任者や代⾏者に任命できます。 保管責任者や代⾏者と同じ組織のユーザーには、閲覧権の付与が可能です。

名組織の管理ユーザーを「アルファベット+1」、一般ユーザーを「アルファベット+2~」で表します。

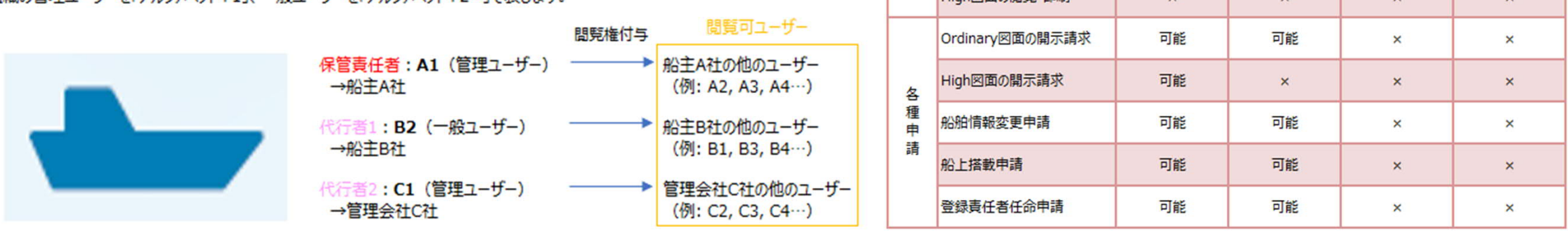

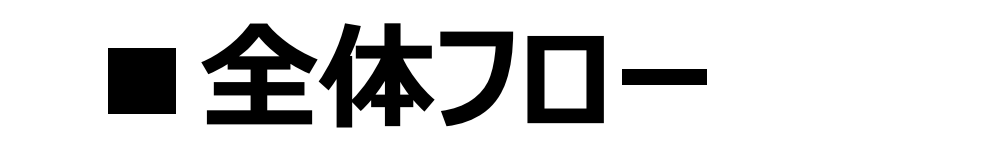

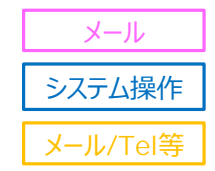

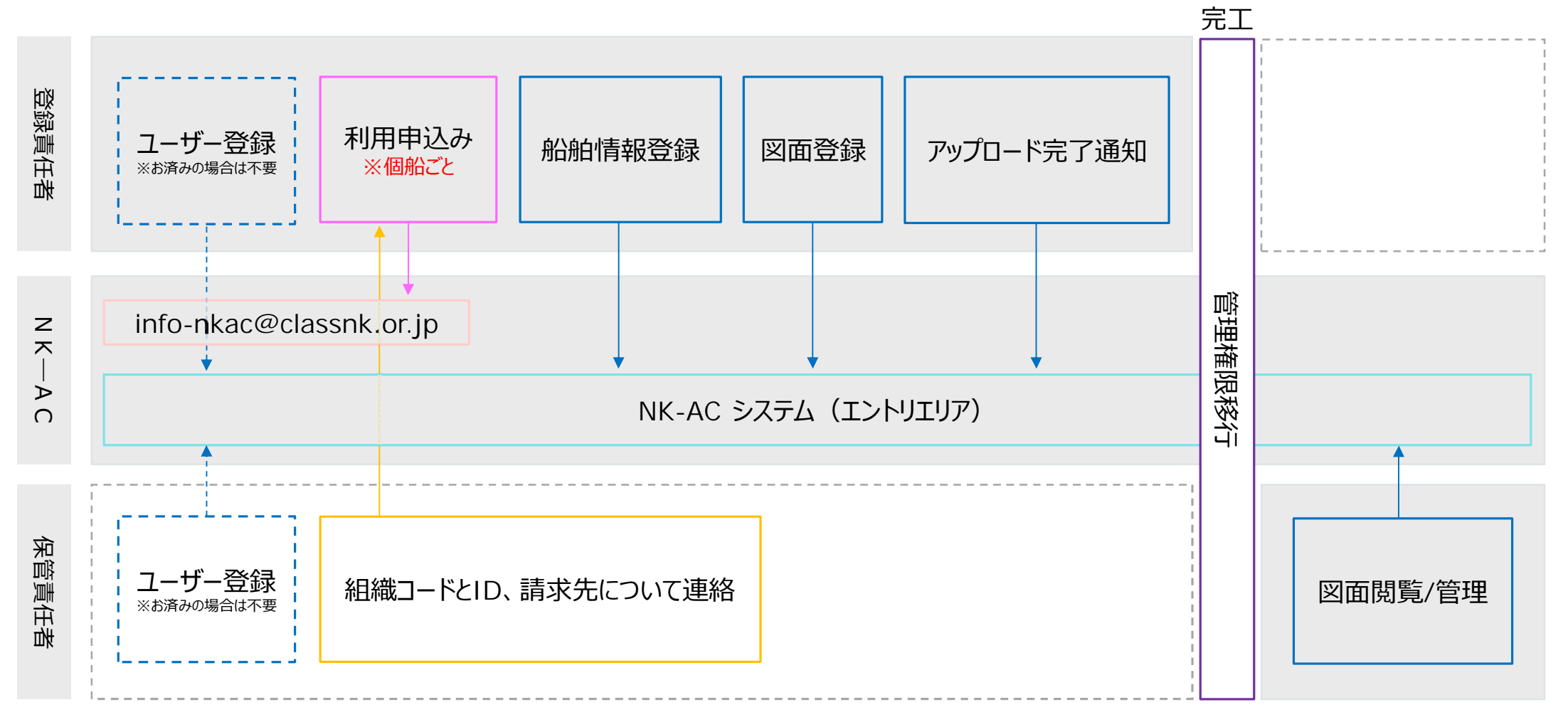

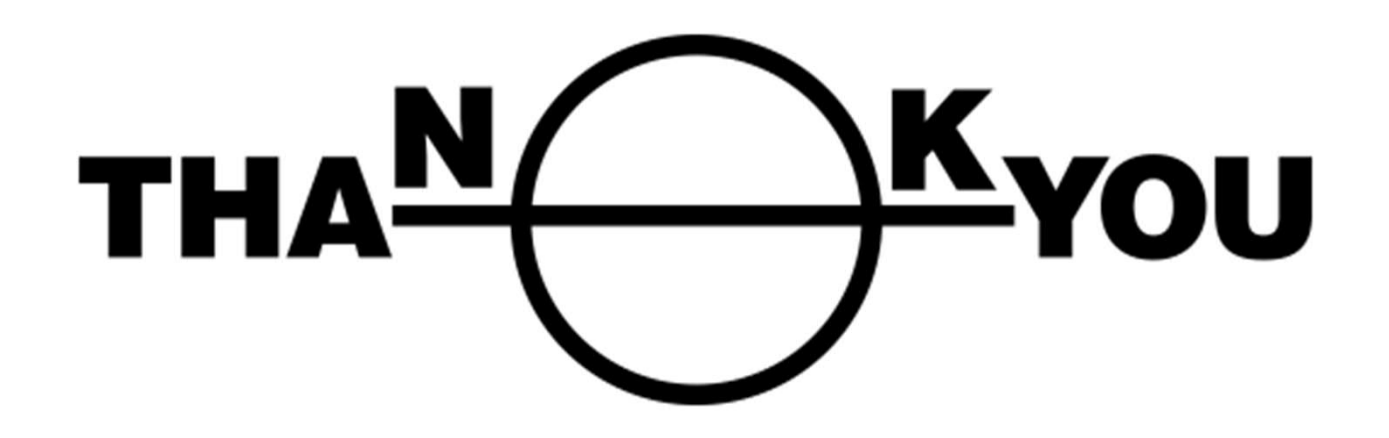

**for your kind attention**